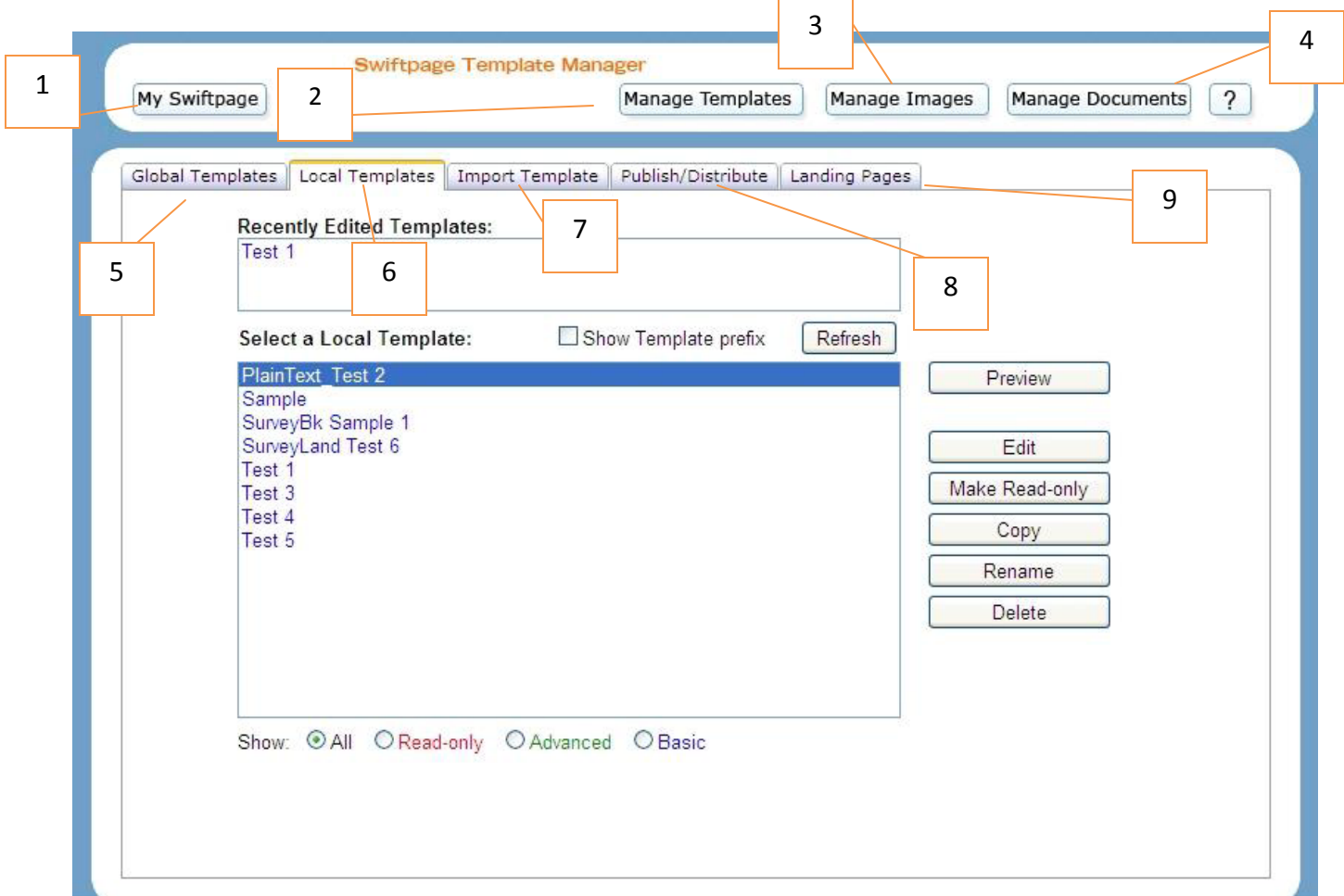

The following screenshot explains the functions of the Swiftpage Template Manager screen:

1. My Swiftpage: click here to return to the My Swiftpage screen.

2. Manage Templates: this button returns you to the Template Manager, if you have clicked away to the Image Manager or Document Manager.

3. Manage Images: click here to be taken to your Image Manager, where you can upload and store images to be used in your Swiftpage templates.

4. Manage Documents: this button opens your Document Manager, where you can upload and store PDF documents to be used and linked to from your Swiftpage templates.

5. Global Templates: this tab displays all of the Swiftpage global templates (formerly known as the Read-Only Library), which you can then Preview or copy to your Local Templates.

6. Local Templates: click on this tab to display your Local Templates (formerly known as the Active Library).You can then preview, edit, copy, rename or delete those templates, or convert them to read-only (i.e. non-editable) format.

7. Import Template: this tab allows you to import a template in HTML format.

8. Publish/Distribute: use this tab to send your Swiftpage templates to other Swiftpage users, both within your account (Publish) and from another account (Distribute).

9. Landing Pages: click here to see all of your available landing pages for your Swiftpage surveys.

This has been a brief overview of the Swiftpage Template Manager. For further instructions on the five tabs of the Template Manager, please read our Quick Start Guides.